愛媛大学無線ネットワーク設定プロファイル削除手順

 $(Windows10 \cdot 11)$ 

- (1)ダウンロードしたファイル(eunet\_delete.zip)を解凍(展開)してください。 学生用ファイル: [eunet\\_delete.zip](http://www.cite.ehime-u.ac.jp/download/net/eunet_delete.zip) 教職員用ファイル: [eustaff\\_delete.zip](http://www.cite.ehime-u.ac.jp/download/net/eustaff_delete.zip)
- (2)解凍(展開)した「eunet\_delete」フォルダ内にある「eunet\_delete.bat」ファイル をダブルクリックしてください。

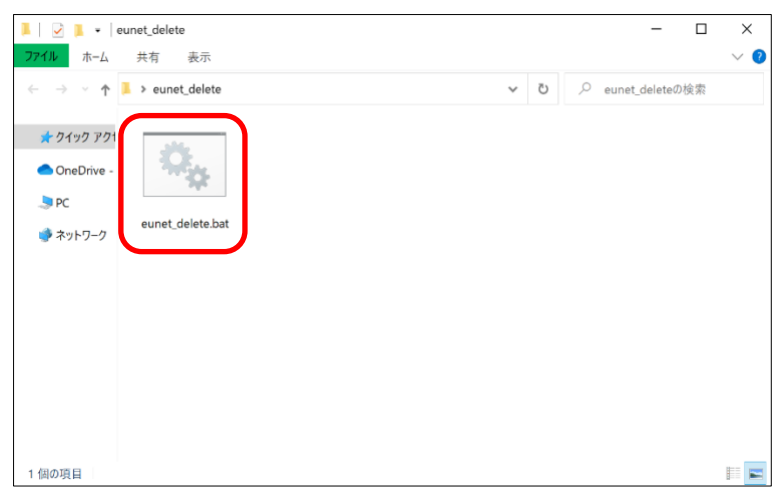

※「eunet\_delete.bat」ファイルをダブルクリックした時、Windows によって PC が保護 された警告が出る場合があります。その場合は「詳細情報」をクリックしてから「実 行」してください。

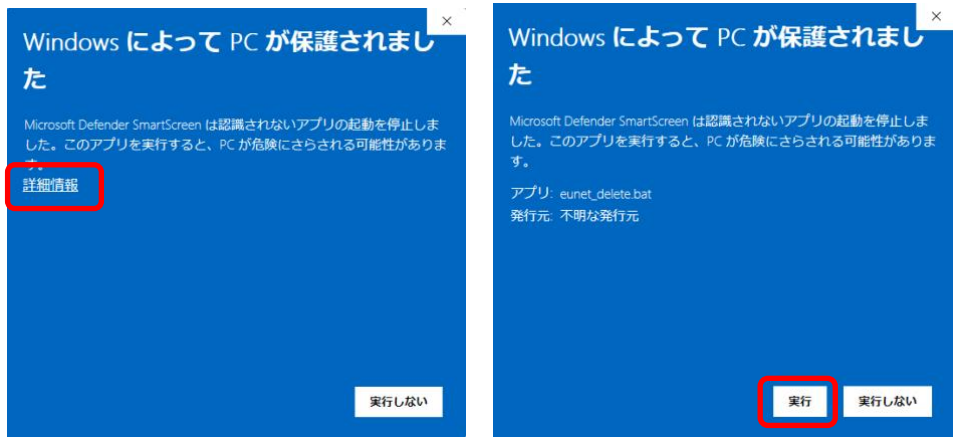

(3)上記(2)の手順において、上手くいかない場合は、「eunet\_delete.bat」ファイルを 右クリックし、「管理者として実行」から作業を行ってください。

※ 以下の「ユーザアカウント制御」の画面で、「ユーザ ID」と「パスワード」の入力を求められた場合は、 設定しているパソコンの管理者権限のあるユーザの「ユーザ名」と「パスワード」を入力してください。

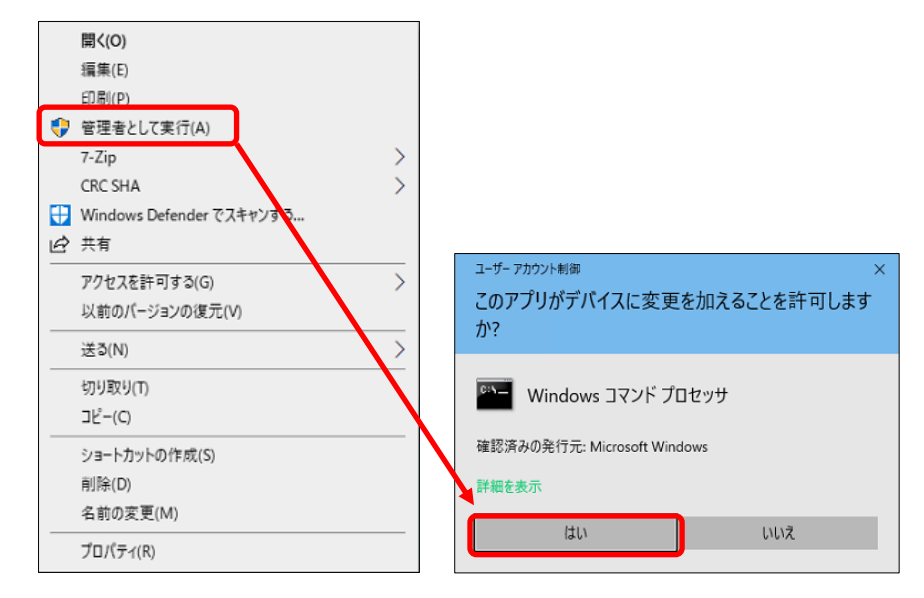

(4)手順(2)実行後、以下の画面が表示されたら、画面上の表示が「プロファイル eunet がインターフェイス Wi-Fi に削除されます。」となっていることを確認し、キーボード の「Enter キー」を押下し、コマンドプロンプト(黒い)画面を終了させてくださ い。

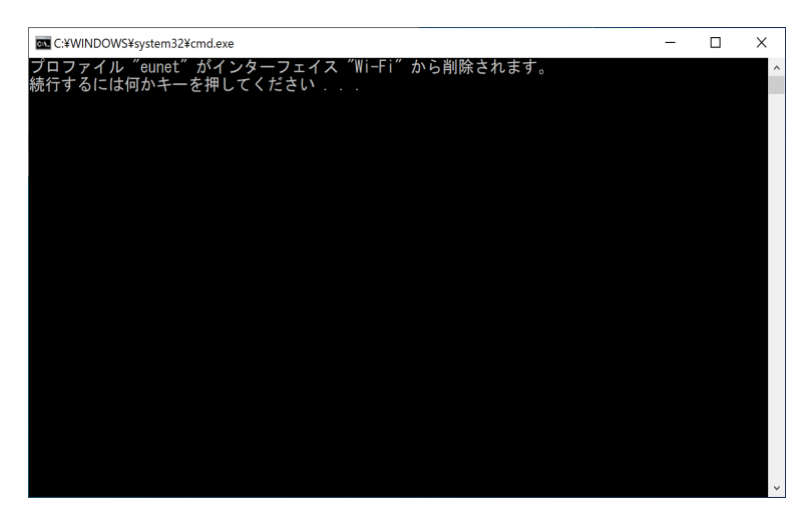

以上で、「eunet」(愛媛大学無線ネットワーク)設定プロファイルの削除は完了です。

上記の手順は「eunet」に接続する場合の手順となっております。

「eustaff」に接続する場合は「eunet」を「eustaff」に読み替えてください。